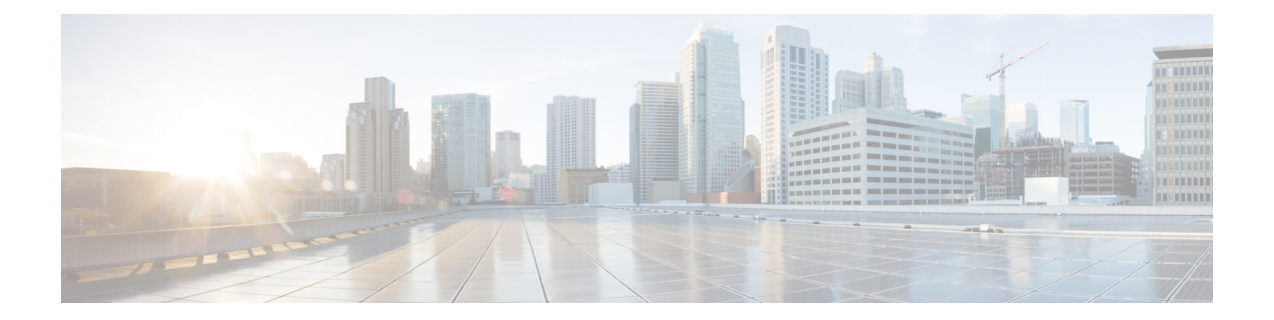

# ダッシュボード

ダッシュボードの目的は、ネットワーク管理者とストレージ管理者がデータセンタースイッチ ングの健全性とパフォーマンスに関する特定の領域に集中できるようにすることです。この情 報は、24 時間のスナップショットとして提供されます。

LAN スイッチングの機能ビューは、デフォルトで選択されたスコープのコンテキストで情報 を表示する 7 つの動的ダッシュレットで構成されます。

Cisco Web Nexusダッシュボード ファブリック コントローラ UI で使用できるさまざまなスコー プは次のとおりです。

- 概要 (1 ページ)
- vCenter VM の表示 (2 ページ)
- Kubernetes ポッドの表示 (3 ページ)
- エンドポイント ロケータ ダッシュボード (5 ページ)

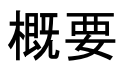

左側のメニューバーから**[**ダッシュボード(**Dashboard**)**]**>**[**概要(**Overview**)**]**を選択します。 **[**概要(**Overview**)**]**ウィンドウに次のダッシュレットが表示されます。ダッシュレットにドー ナツの概要が表示されます。

**[**概要(**Overview**)**]** ダッシュボード ウィンドウに表示されるデフォルトのダッシュレットは 次のとおりです。

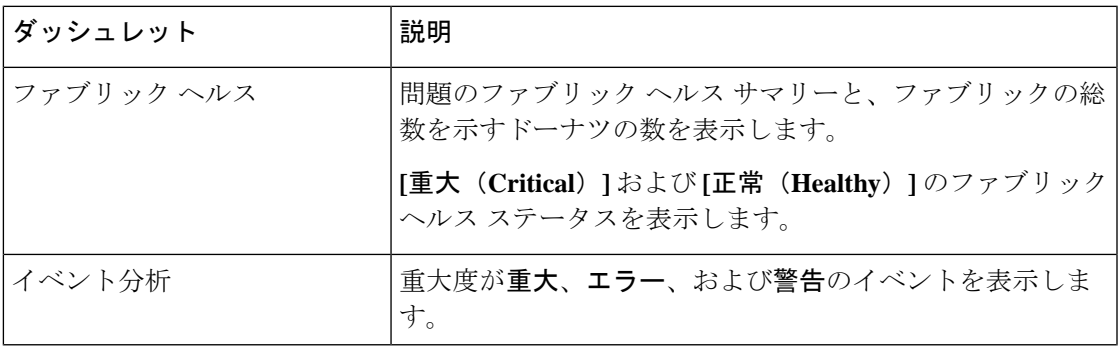

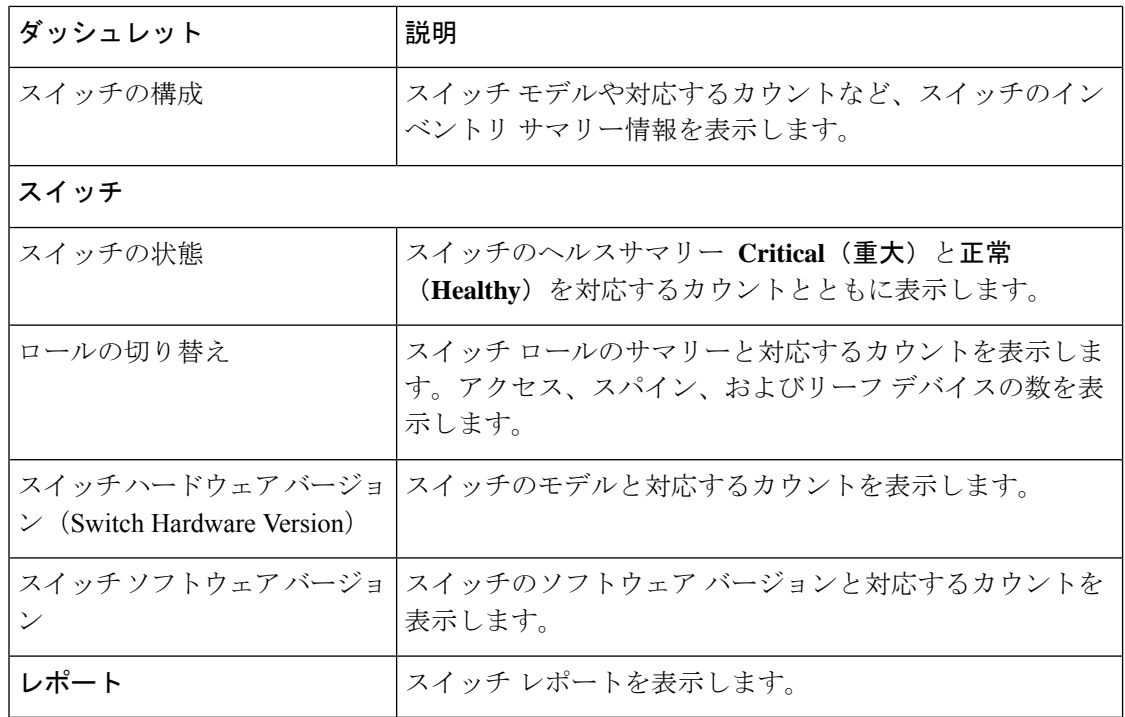

### **vCenter VM** の表示

UI パス:**Dashboard** > **vCenter VMs**

$$
\sqrt{}
$$

ダッシュボードおよびトポロジウィンドウで、追加されたvCenterクラスタの仮想マシン の詳細を表示できます。**[**ダッシュボード(**Dashboard**)**]** > **[vCenter VM**(**vCenter VMs**)**]** に移動します。 (注)

[vCenter VM] タブには、VM の次の詳細が表示されます。

- VM 名、その IP アドレス、および MAC アドレス
- VM がホストされているコンピュータの名前
- VM に接続されているスイッチ名、スイッチの IP アドレス、MAC アドレス、およびイン ターフェイス
- •ポート チャネル ID および vPC ID (VPC に接続されている場合)
- 構成された VLAN VM:
- VM の電源状態
- コンピュート ホストの物理 NIC

| <b>Dashboards</b>                    |                                             |                                                                   |             |                    |                         |         |                  |          |                            |               |                 | ΙÓ               |
|--------------------------------------|---------------------------------------------|-------------------------------------------------------------------|-------------|--------------------|-------------------------|---------|------------------|----------|----------------------------|---------------|-----------------|------------------|
| Overview vCenter VMs Kubernetes Pods |                                             |                                                                   |             |                    |                         |         |                  |          |                            |               |                 |                  |
|                                      | Filter by attributes                        |                                                                   |             |                    |                         |         |                  |          |                            |               |                 |                  |
| <b>VM Name</b>                       | <b>IP Address</b>                           | MAC<br>Address                                                    | <b>VLAN</b> | Physical<br>NIC    | <b>Host</b>             | Fabric  | vSwitch          | Switch   | <b>Switch</b><br>Interface | <b>VPC ID</b> | Port<br>Channel | <b>State</b>     |
| $v$ lan1-<br>VM2                     |                                             |                                                                   |             | vmnic5             | vinci-<br>ucs117.cisco. | corefab | DVS <sub>2</sub> | $L6-FXP$ | Ethernet1/47 0             |               |                 | <b>CONNECTED</b> |
| $v$ lan1-<br>VM2                     |                                             |                                                                   |             | vmnic4             | vinci-<br>ucs117.cisco. | corefab | DVS <sub>2</sub> | $L5-FXP$ | Ethernet1/47 0             |               |                 | <b>CONNECTED</b> |
| $11.5 - 2 -$<br><b>S29</b>           |                                             | 192.168.89.1: 00:50:56:b5:e 99<br>fe80::250:56ff 00:50:56:b5:e 99 |             | vmnic2             | 172.28.8.134 bqfab      |         | vSwitch2         | $L3-FX2$ | Ethernet1/52 0             |               |                 | <b>CONNECTED</b> |
| $11.5 - 1 -$<br><b>S29</b>           |                                             | 192.168.89.1: 00:50:56:b5:C 99<br>fe80::250:56f 00:50:56:b5:C 99  |             | vmnic2             | 172.28.8.134 bqfab      |         | vSwitch2         | $L3-FX2$ | Ethernet1/52 0             |               |                 | <b>CONNECTED</b> |
|                                      | centos7_K8s_fe80::d0f:a61/00:50:56:b5:5 126 |                                                                   |             | vmnic7             | 172.28.8.231 corefab    |         | vSwitch3         | $L6-FXP$ | Ethernet1/1 0              |               |                 | <b>CONNECTED</b> |
|                                      | centos7_K8s_ 192.168.126. 00:50:56:b5:5 126 |                                                                   |             | vmnic <sub>6</sub> | 172.28.8.231 corefab    |         | vSwitch3         | $L5-FXP$ | Ethernet1/1 0              |               |                 | <b>CONNECTED</b> |
|                                      | ubuntu20_K8; 192.168.126. 00:50:56:b5:9 126 |                                                                   |             | vmnic7             | 172.28.8.231 corefab    |         | vSwitch3         | $L6-FXP$ | Ethernet1/1 0              |               |                 | <b>CONNECTED</b> |

**[**属性によるフィルタリング(**filter by attributes**)**]** 検索フィールドを使用して、

を検索およびフィルタリングできます。

[ファブリック(Fabric)]ウィンドウでVMを表示するには、**[LAN]**>**[**ファブリック(**Fabrics**)**]** に移動し、必要なファブリックをダブルクリックします。**[**ファブリックの概要(**Fabric Overview**)**]** ウィンドウで、**[**仮想インフラストラクチャ(**Virtual Infrastructure**)**]** > **[**仮想マ シン **VM**(**Virtual Machine VMs**)**]** を選択します。

[スイッチ(Switch)] ウィンドウで VM を表示するには、**[LAN]** > **[**スイッチ(**Switches**)**]** に 移動し、必要なスイッチをダブルクリックします。**[**スイッチの概要(**SwitchOverview**)**]**ウィ ンドウで、**[**仮想インフラストラクチャ(**Virtual Infrastructure**)**]** > **[**仮想マシン **VM**(**Virtual Machine VMs**)**]** を選択します。

## **Kubernetes** ポッドの表示

UI パス: **[**ダッシュボード**]** > **[Kubernetes**ポッド**]**

[ファブリック(Fabrics)] ウィンドウで Kubernetes ポッドを表示し、**[LAN] > [**ファブリック (**Fabrics**)**]**に移動し、必要なファブリックをダブルクリックし、**[**ファブリックの概要(**Fabric Overview**)**]** ウィンドウに移動し、**[**仮想インフラストラクチャ(**Virtual Infrastructure**)**]** > **[Kubernetes** ポッド(**Kubernetes Pods**)**]**をクリックします。

[スイッチ(Switch)]ウィンドウでKubernetesポッドを表示し、**[LAN] > [**スイッチ(**Switches**)**]** に移動し、必要なスイッチをダブルクリックし、**[**スイッチの概要(**SwitchOverview**)**]**ウィン ドウに移動し、**[**仮想インフラストラクチャ(**Virtual Infrastructure**)**] > [Kubernetes** ポッド (**Kubernetes Pods**)**]** をクリックします。

属性フィルタ検索フィールドでを使用して、kubernetes ポッドを検索およびフィルタリングで きます。

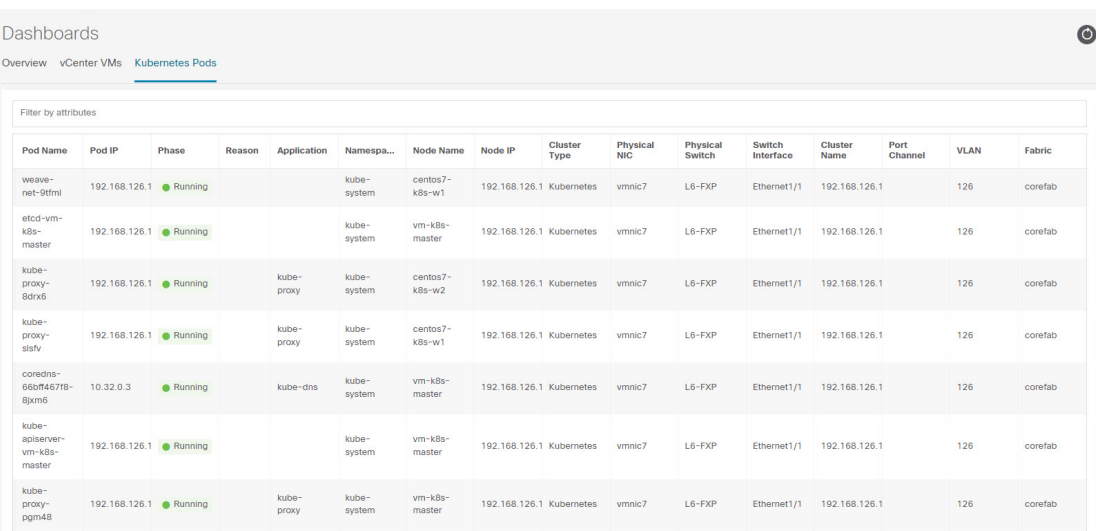

次の表に、ウィンドウのフィールドと説明を示します。

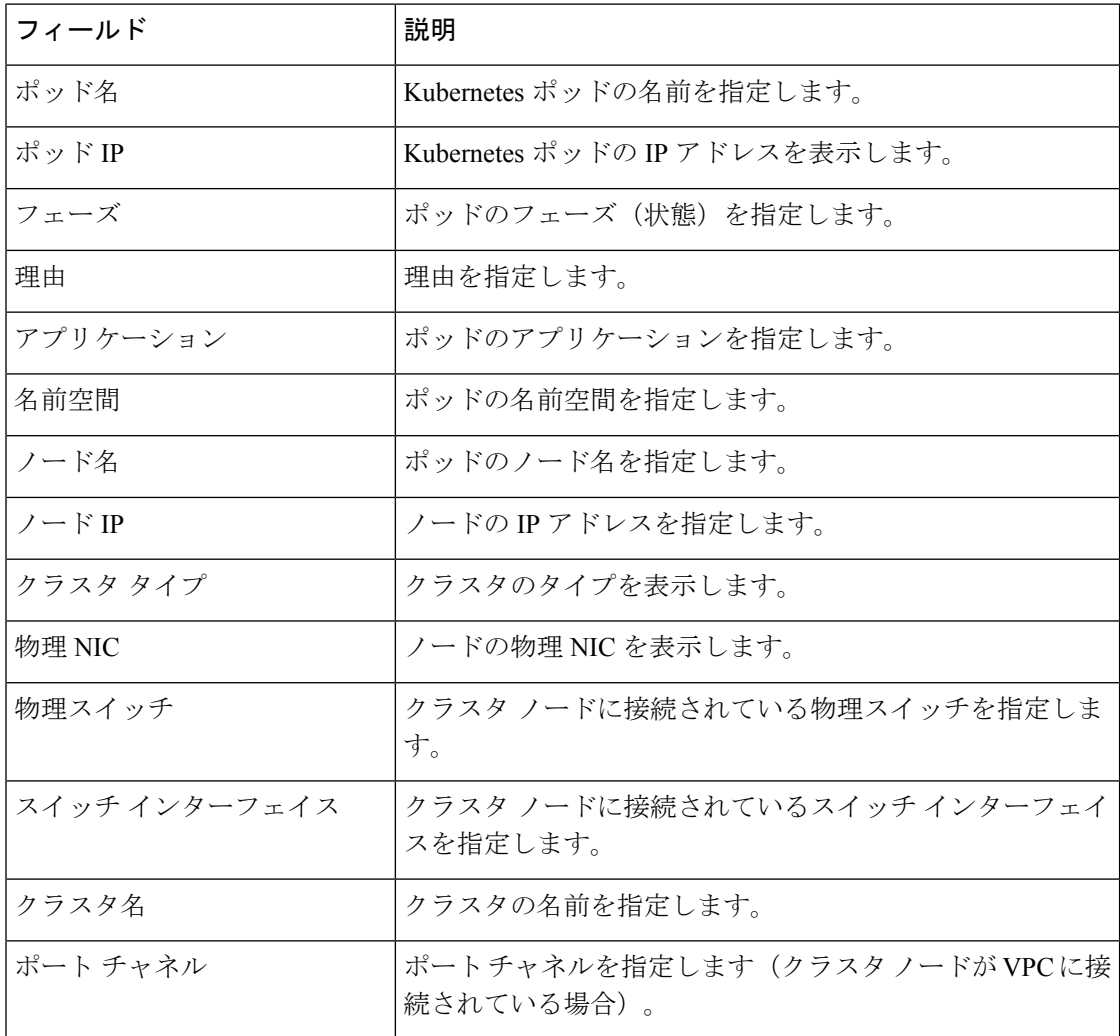

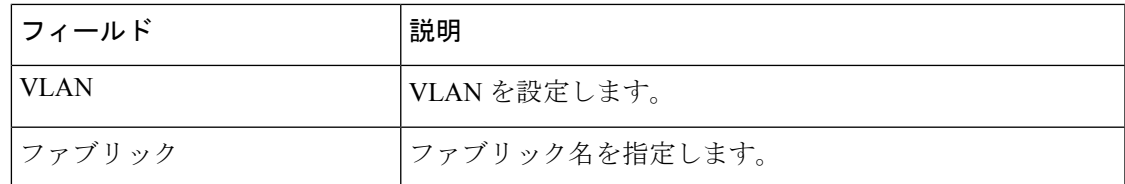

## エンドポイント ロケータ ダッシュボード

Cisco Nexusダッシュボード ファブリック コントローラ Web UI からエンドポイント ロケータ の詳細を確認するには、**[**ダッシュボード(**Dashboard**)**]>[**エンドポイントロケータ(**Endpoint Locator**)**]** を選択します。エンドポイント ロケータ ダッシュボードが表示されます。

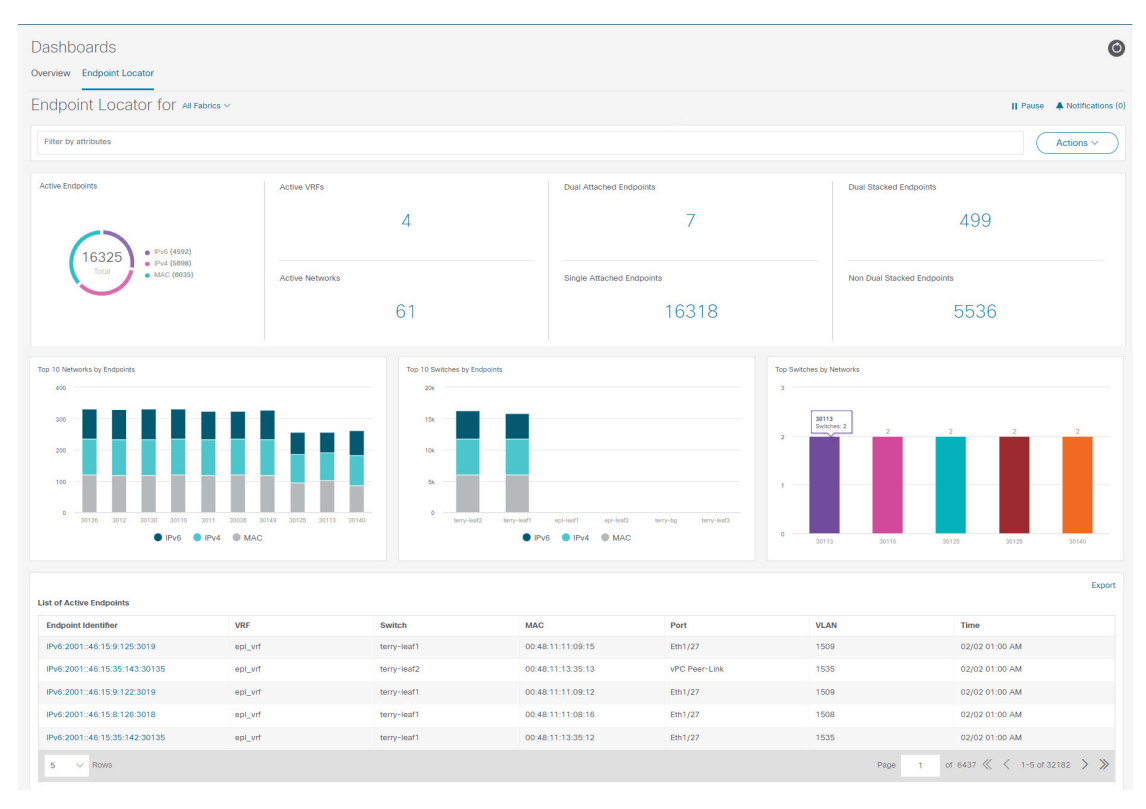

## $\label{eq:1} \bigotimes_{\mathbb{Z}}\mathbb{Z}_{\mathbb{Z}}$

(注)

- 規模が拡大すると、システムがエンドポイント データを収集してダッシュボードに表示 するまでに時間がかかる場合があります。エンドポイントの一括追加または削除では、 EPL ダッシュボードに表示されるエンドポイント情報が最新のエンドポイントデータを 更新して表示するまでに数分かかります。
	- **[**属性によるフィルター(**filterby attributes**)**]** 検索バー フィールドで使用可能なオプショ ンを使用して、検索を開始できます。

また、それぞれのドロップダウンリストを使用して、特定のスイッチ、**VRF**、ネットワー ク、およびタイプのエンドポイントロケータの詳細をフィルタリングおよび表示すること もできます。フィルター属性としてエンドポイントの MAC タイプを選択できます。ネッ トワークの名前は、**[**ネットワーク(**Network**)**]** ドロップダウン リストにも表示されま す。デフォルトでは、選択したオプションはこれらのフィールドで**[**すべて(**All**)**]**です。 **[**ホスト **IP/MAC/VM** 名の検索(**Search Host IP/MAC/VM Name**)**]**フィールドにホスト IP アドレス、MAC アドレス、または仮想マシンの名前を入力して、特定のデバイスのエン ドポイント データを表示することができます。

• **[**すべてのファブリック(**All fabrics**)**]** ドロップダウン リストをクリックして、すべての ファブリックまたは必要なファブリックのエンドポイント ロケータの詳細を表示できま す。

エンドポイント関連の異常がある場合は、アラームが生成されます。**[**一時停止(**Pause**)**]**

■■ アイコンをクリックすると、ほぼリアルタイムでのデータの収集と表示が一時的に停 止します。デフォルトでは、**[**実行(**Run**)**]**が選択されています。通知の詳細を表示する **[**通知(**Notification**)**]** アイコンをクリックします。

- **[**アクション(**Actions**)**]** > **[**エンドポイント検索(**Endpoint Search**)**]**をクリックします。 詳細については、エンドポイント検索 (10 ページ) を参照してください。
- **[**アクション(**Actions**)**]** > **[**エンドポイントの寿命(**Endpoint Life**)**]**をクリックします。 詳細については、エンドポイントの寿命 (11 ページ) を参照してください。
- **[**アクション(**Actions**)**]** > **[**再同期(**Resync**)**]**をクリックして、現在ルートリフレクター (RR)にあるデータに同期します。ただし、履歴データは保持されます。これはコン ピューティング集約型のアクティビティであるため、**[**再同期(**Resync**)**]**を複数回クリッ クしないことを推奨します。

特定のシナリオでは、次のようなネットワークの問題により、データポイントデータベー スが同期せず、エンドポイントの数などの情報が正しく表示されないことがあります。

- エンドポイントが同じスイッチの下でポート間を移動し、ポート情報を更新するのに 時間がかかる。
- 孤立したエンドポイントが 2 番目の VPC スイッチに接続され、孤立したエンドポイ ントではなくなりました。
- NX-API は最初は有効になっておらず、後で有効になります。
- NX-API は、最初は構成ミスが原因で失敗します。
- •ルート リフレクタ (RR) の変更。
- スイッチの管理 IP が更新されます。
- **[**通知(**Notifications**)**]** アイコンをクリックして、最新の通知のリストを表示します。

**[**エンドポイント ロケータ通知(**Endpoint Locator Notifications**)**]** ウィンドウが表示され ます。

通知が生成された時刻、通知の説明、シビラティ(重大度)などの情報が表示されます。

通知は、IPアドレスの重複、MAC専用アドレスの重複、ファブリックからのVRFの消失、 スイッチからのすべてのエンドポイントの消失、エンドポイントの移動、ファブリックの エンドポイントがゼロになる、エンドポイントがスイッチに接続されたとき、新しいVRF が検出されたとき、RR BGP 接続ステータスが変更されたときなどのイベントに対して生 成されます。RR connected ステータスは、Nexusダッシュボード ファブリック コントロー ラ が BGP を介して RR に接続できることを示します(Nexusダッシュボード ファブリッ ク コントローラ および RR は BGP ネイバーです)。RR 切断ステータスは、RR が切断さ れ、基盤となる BGP が機能していないことを示します。

属性によるフィルター検索バーフィールドで使用可能なオプションを使用して、検索を開 始できます。

ウィンドウの上側ペインには、次の情報が表示されます。

ウィンドウの上側ペインには、選択したスコープのアクティブ エンドポイント、アクティブ VRF、アクティブネットワーク、デュアルアタッチエンドポイント、デュアルアタッチエン ドポイントの数が表示されます。デュアル接続エンドポイント、シングル接続エンドポイン ト、デュアルスタックエンドポイントの数の表示のサポートが追加されました。デュアル接続 エンドポイントは、少なくとも2つのスイッチの背後にあるエンドポイントです。デュアルス タックエンドポイントは、少なくとも 1 つの IPv4 アドレスと 1 つの IPv6 アドレスを持つエン ドポイントです。

• データの履歴分析が実行され、前の日に偏差が発生したかどうかを示す文が各タイルの下 部に表示されます。

エンドポイント履歴 ウィンドウに移動するには、EPL ダッシュボードの上部ペインで任 意のタイルをクリックします。

ウィンドウの「中央のペイン」には、次の情報が表示されます。

- エンドポイント別の上位 **10** 個のネットワーク:エンドポイントの数が最も多い上位 10 個 のネットワークを示す円グラフが表示されます。円グラフにカーソルを合わせると、詳細 情報が表示されます。必要なセクションをクリックして、IPv4、IPv6、および MAC アド レスの数を表示します。
- エンドポイント別の上位 **10** 個のスイッチ:最も多くのエンドポイントに接続されている 上位10個のスイッチを示す円グラフが表示されます。円グラフにカーソルを合わせると、 詳細情報が表示されます。必要なセクションをクリックして、IPv4、IPv6、および MAC アドレスの数を表示します。
- ネットワーク別の上位スイッチ:特定のネットワークに関連付けられているスイッチの数 を示す棒グラフが表示されます。たとえば、スイッチのvPCペアがネットワークに関連付 けられている場合、ネットワークに関連付けられているスイッチの数は 2 です。

ウィンドウの「下部ペイン」には、アクティブなエンドポイントのリストが表示されます。

仮想マシンが設定されている場合は、VM の名前が **[**ノード名(**Node Name**)**]** フィールドに表 示されます。VM の名前が EPL ダッシュボードに反映されるまでに最大 15 分かかることに注

意してください。それまでは、EPLダッシュボードの**[**ノード名(**Node Name**)**]**フィールドに **[**データなし(**No DATA**)**]** と表示されます。

**[**エクスポート(**Export**)**]** をクリックして、アクティブなエンドポイントのリストを .csv 形式 でダウンロードします。

必要なエンドポイント識別子をクリックすると、スライドインペインが表示され、関連する詳 細が表示されます。**[**エンドポイントの寿命(**Endpoint Life**)**]** をクリックします。選択したエ ンドポイント ID の **[**エンドポイントの寿命(**Endpoint Life**)**]** ウィンドウが表示されます。詳 細については、エンドポイントの寿命 (11 ページ) を参照してください。

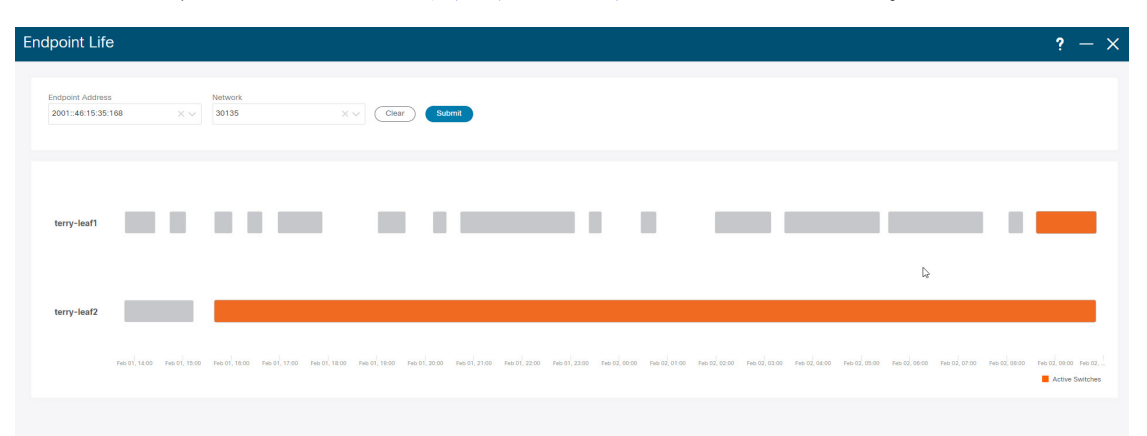

特定の IP アドレスを検索するには、**[**エンドポイント **ID**(**Endpoint Identifier**)**]** 列の検索アイ コンをクリックします。

EPL が最初に有効になり、**[MAC-Only** アドバタイズメントの処理(**Process MAC-Only Advertisements**)**]**チェックボックスがオンになっているシナリオを考えます。次に、**[MAC-Only** アドバタイズメントの処理(**Process MAC-Only Advertisements**)**]** チェックボックスを選択せ ずに、EPL を無効にしてから再度有効にします。ElasticSearch のキャッシュデータは EPL を無 効にしても削除されないため、MAC エンドポイント情報は EPL ダッシュボードに表示された ままになります。ルートリフレクタが切断された場合も、同じ動作が見られます。規模に応じ て、エンドポイントはしばらくしてから EPL ダッシュボードから削除されます。場合によっ ては、古い MAC 専用エンドポイントの削除に最大 30 分かかることがあります。ただし、最 新のエンドポイントデータを表示するには、**[**再同期(**Resync**)**]**アイコンをクリックします。

#### エンドポイント履歴

**[**エンドポイント履歴(**Endpoint History**)**]** ウィンドウに移動するには、EPL ダッシュボード の上部ペインで任意のタイルをクリックします。さまざまな時点でのアクティブエンドポイン ト、VRFおよびネットワーク、デュアル接続エンドポイント、デュアルスタックMACエンド ポイントの数を示すグラフが表示されます。ここに表示されるグラフは、選択したファブリッ クに存在するエンドポイントだけでなく、すべてのエンドポイントを示します。エンドポイン

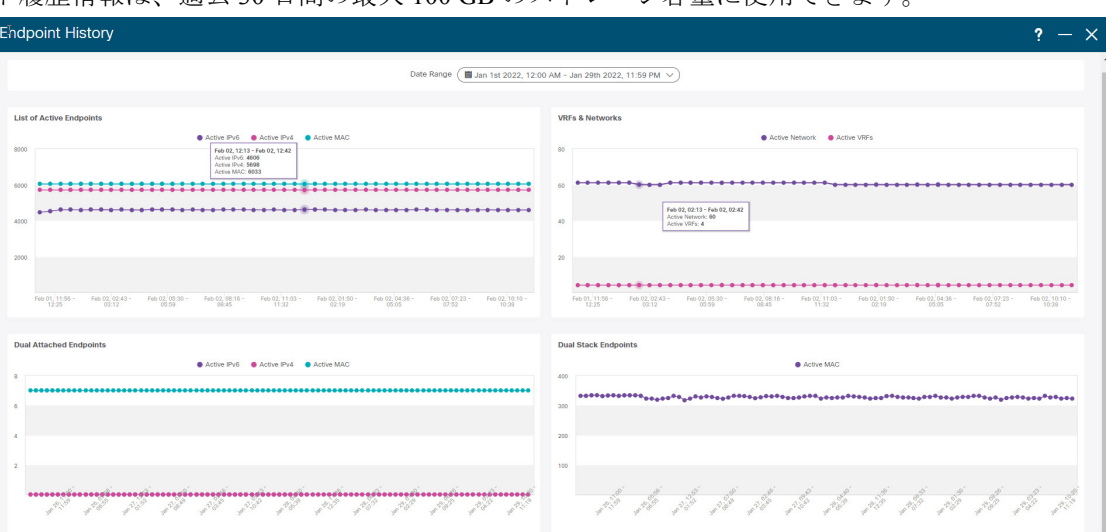

ト履歴情報は、過去 30 日間の最大 100 GB のストレージ容量に使用できます。

特定のポイントでグラフにカーソルを合わせると、詳細情報が表示されます。グラフのポイン トは 30 分間隔でプロットされます。各グラフの下部にある色分けされたポイントをクリック して、特定の要件のグラフを表示することもできます。たとえば、**active (IPv4)** のみが強調表 示され、他のポイントが強調表示されないように、上記の[アクティブエンドポイント(Active Endpoints)] ウィンドウで **active (IPv4)** 以外のすべての色分けされたポイントをクリックしま す。このようなシナリオでは、アクティブな IPv4 エンドポイントのみがグラフに表示されま す。また、グラフの下部にある、色分けされたポイントのうち必要なものをクリックすると、 特定の要件のグラフが表示されます。たとえば、**active (IPv4)** にカーソルを合わせると、アク ティブな IPv4 エンドポイントのみがグラフに表示されます。

グラフ内の任意のポイントをクリックすると、その時点に関する詳細情報を示すウィンドウが 表示されます。たとえば、**[**アクティブエンドポイント(**Active Endpoints**)**]** グラフで特定の ポイントをクリックすると、**[**エンドポイント(**Endpoints**)**]** ウィンドウが表示されます。こ のウィンドウには、エンドポイントに関する情報とともに、エンドポイントに関連付けられて いるスイッチおよび VRF の名前が表示されます。データを CSV ファイルとしてダウンロード

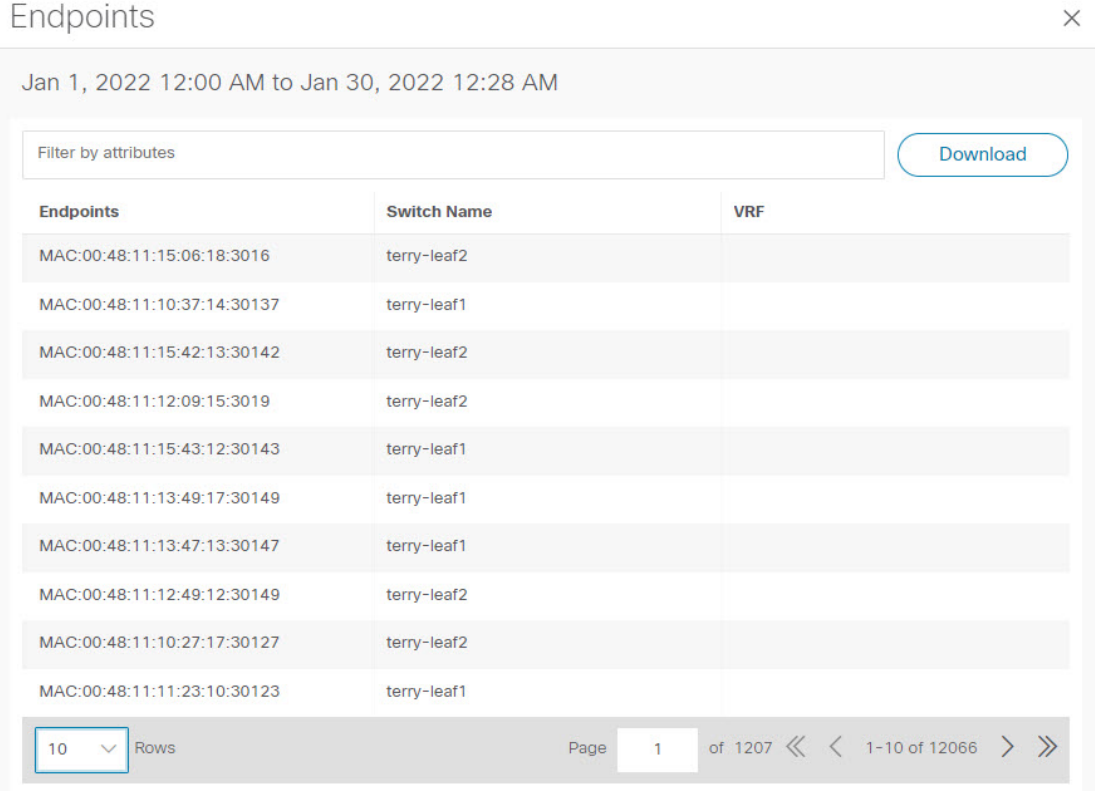

#### するには、**[**ダウンロード(**Download**)**]** をクリックします。

#### エンドポイント検索

UI パス:**[**ダッシュボード(**Dashboard**)**]** > **[**エンドポイント ロケータ(**Endpoint Locator**)**]**.

**[**エンドポイント ロケータ(**Endpoint Locator**)**]** ウィンドウで、**[**アクション(**Actions**)**]** > **[**エ ンドポイント検索(**Endpoint Search**)**]**をクリックして、日付範囲で指定された期間のエンド ポイント イベントを示すリアルタイム プロットを表示します。

時計アイコンの時刻は変更できません。ツールチップを無視して時間を変更してくださ い。 (注)

ここに表示される結果は、左側のメニューにある**[**選択済みフィールド(**Selectedfields**)**]**の下 に表示されるフィールドによって異なります。**[**使用可能なフィールド(**Available fields**)**]** の 下にあるフィールドを**[**選択済みフィールド(**Selectedfields**)**]**に追加して、必須フィールドを

使用して検索を開始できます。

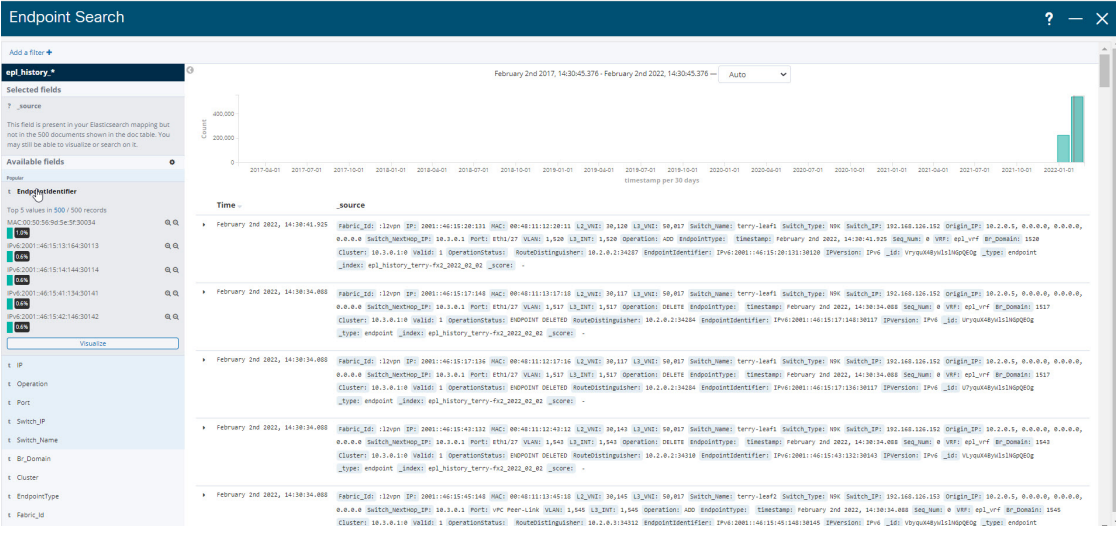

#### エンドポイントの寿命

ファブリック内に存在する特定のエンドポイントのタイムライン全体を表示するには、**[**アク ション(**Actions**)**]** > **[**エンドポイントの寿命(**Endpoint Life**)**]**をクリックします。

エンドポイントの IP または MAC アドレスと VXLAN ネットワーク識別子 (VNI) を指定し て、エンドポイントが存在していたスイッチのリストを、関連する開始日と終了日を含めて表 示します。**[**送信(**Submit**)**]** をクリックします。`

IPv4 または IPv6 アドレスを使用して検索を開始し、IPv4/IPv6エンドポイントのエンドポイン ト寿命グラフを表示します。MACアドレスを使用して検索を開始し、MAC専用エンドポイン トのエンドポイント寿命グラフを表示します。

表示されるウィンドウは、基本的には特定のエンドポイントのエンドポイントの寿命です。オ レンジ色のバーは、そのスイッチのアクティブエンドポイントを表します。エンドポイントが ネットワークによってアクティブと見なされる場合、エンドポイントには帯域があります。エ ンドポイントがデュアルホーム接続されている場合は、エンドポイントの存在を報告する2つ の水平バンドがあり、各スイッチ(通常はスイッチのvPCペア)に1つのバンドがあります。 エンドポイントが削除または移動された場合は、このウィンドウでエンドポイントの削除と移

動の履歴を確認することもできます。

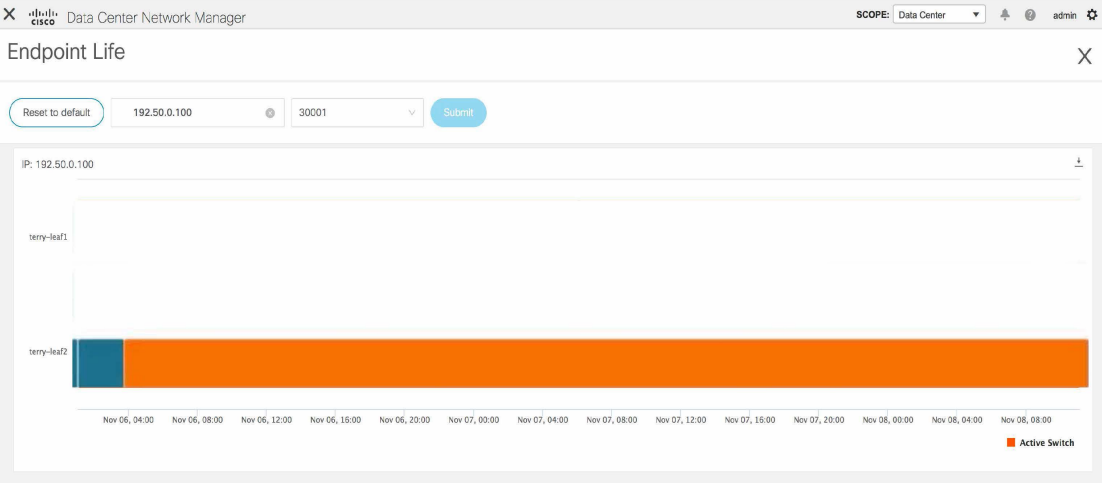

翻訳について

このドキュメントは、米国シスコ発行ドキュメントの参考和訳です。リンク情報につきましては 、日本語版掲載時点で、英語版にアップデートがあり、リンク先のページが移動/変更されている 場合がありますことをご了承ください。あくまでも参考和訳となりますので、正式な内容につい ては米国サイトのドキュメントを参照ください。